**สารบาญ หนา** กิตติกรรมประกาศ ค บทคัดยอภาษาไทย ง บทคัดย่อภาษาอังกฤษ จึงได้ อี้ ๑ จึง จ สารบาญ  $\bigcup_{\mathfrak{m}}$ สารบาญตาราง ซ สารบาญภาพ ฌ บทที่1 บทนํา 1  $1.1$  หลักการและเหตุผล  $1.1$  หลักการและเหตุผล 1.2 ผลของการสะสมของฟลูออไรด์ 2 2 1.3 แนวทางความรวมมือในการจัดทําสารสนเทศภูมิศาสตร 2  $1.4$  วัตถุประสงค์  $\begin{array}{|c|c|c|c|c|}\n\hline\n1.4 & 5\n\end{array}$  $1.5$  ขอบเขตและวิธีการศึกษา  $\begin{array}{|c|c|c|c|c|}\hline \end{array}$  5 1.6 ประโยชนที่คาดวาจะไดรับ 7 บทที่ 2 เอกสารและงานวิจัยที่เกี่ยวของ 8 2.1 ความหมายของระบบสารสนเทศภูมิศาสตร 9  $2.2$  งานวิจัยที่เกี่ยวข้อง  $10$  $2.3$  นิยามศัพท์  $17$ บทที่ 3 การออกแบบและพัฒนาระบบสารสนเทศภูมิศาสตร์ 19 19 19 19 3.1ขั้นตอนการพัฒนาระบบสารสนเทศภูมิศาสตร 19  $3.2$  ระบบฐานข้อมูลในปัจจุบัน  $20$ 3.3 การเสนอแนวความคิดในการศึกษาและพัฒนาระบบสารสนเทศภูมิศาสตร ตอผูบังคับบัญชา 21  $\overline{A}$ <br>  $\overline{A}$  **All r**ights reserved by  $\overline{B}$  **a**  $\overline{B}$  **a**  $\overline{C}$  **a**  $\overline{C}$  **a**  $\overline{C}$   $\overline{C}$  **a**  $\overline{C}$   $\overline{C}$   $\overline{C}$   $\overline{C}$   $\overline{C}$   $\overline{C}$   $\overline{C}$   $\overline{C}$   $\overline{C}$   $\overline{C}$   $\overline{C}$   $\over$ 3.5 การออกแบบระบบฐานขอมูลเชิงสัมพันธ 22  $3.6$  ขั้นตอนการพัฒนาฐานข้อมูลโดยใช้โปรแกรม Microsoft Access 97  $\hspace{1.5cm}$  27  $\hspace{.5cm}$ 3.6.1 การสรางฐานขอมูลโดยใชโปรแกรม Microsoft Access 97 27 **ÅÔ¢ÊÔ·¸ÔìÁËÒÇÔ·ÂÒÅÑÂàªÕ§ãËÁè ÅÔ¢ÊÔ·¸ÔìÁËÒÇÔ·ÂÒÅÑÂàªÕ§ãËÁè COPY 3.2 ระบบฐานข้อมูลในปัจจุบัน**<br>
COPY 3.3 การเสนอแนวความคิดในการศึกษาและพัฒนาระบบสารสนเทศภูมิศาสตร์ CISTY

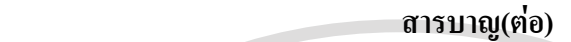

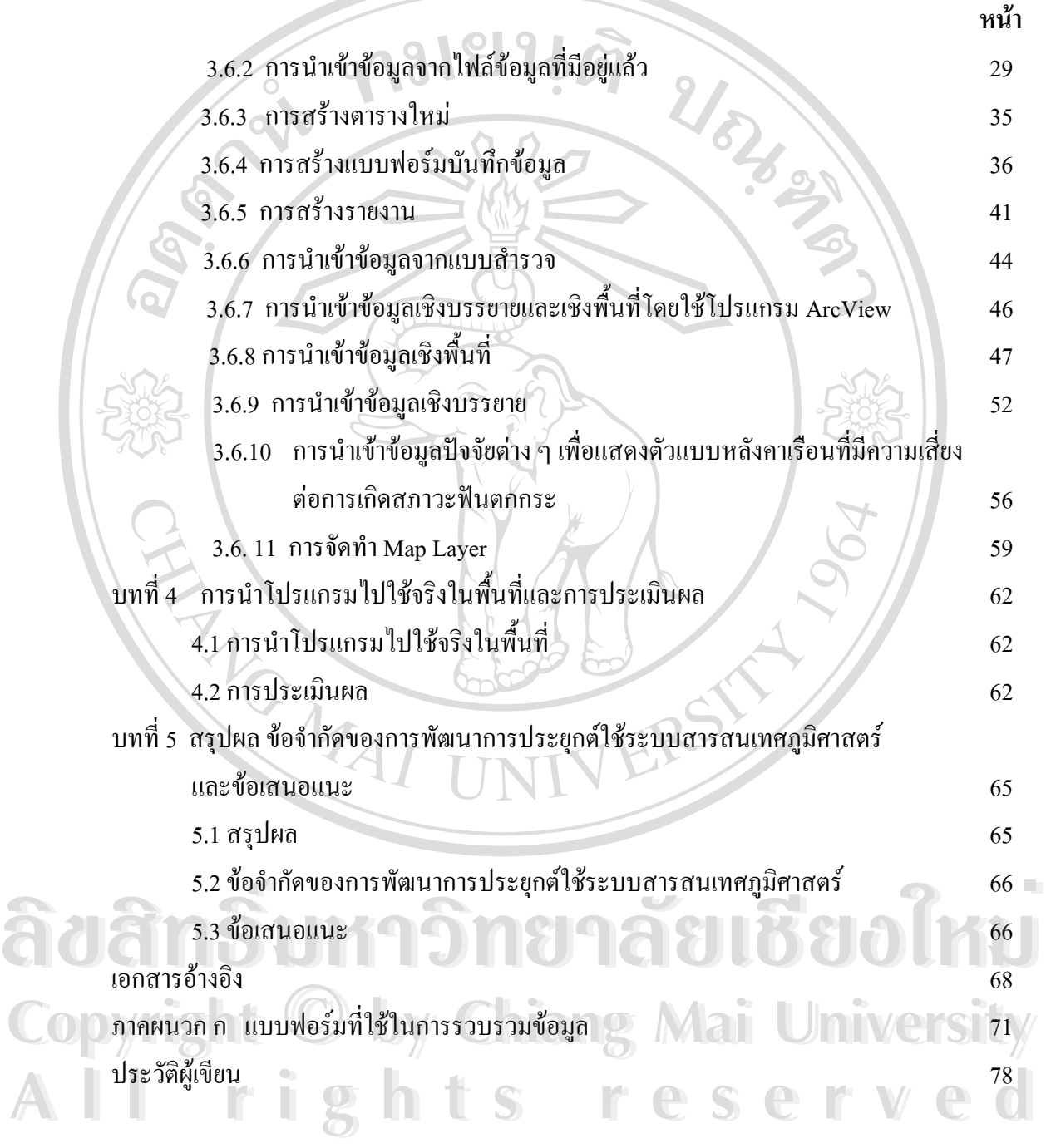

ช

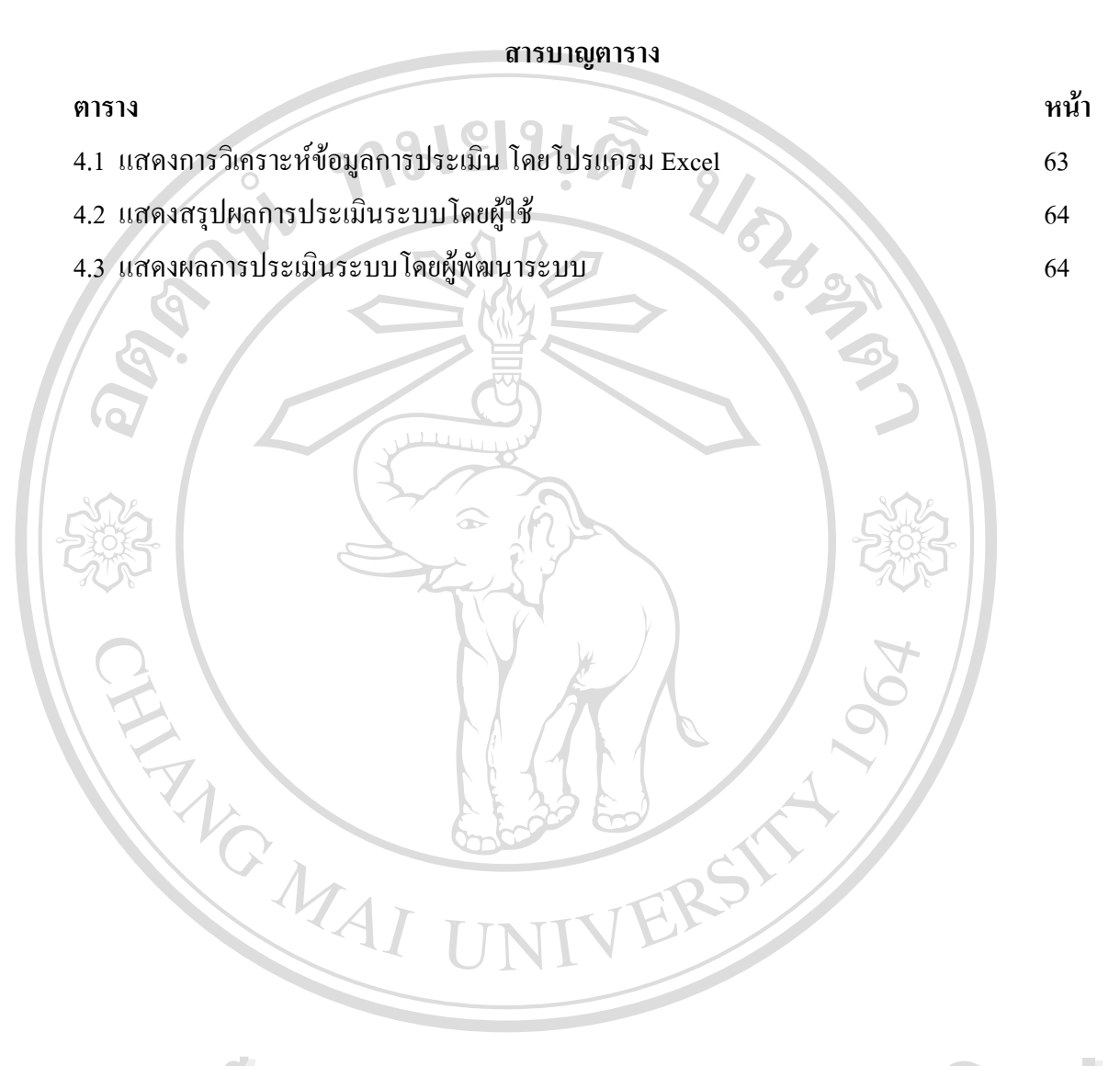

**ÅÔ¢ÊÔ·¸ÔìÁËÒÇÔ·ÂÒÅÑÂàªÕ§ãËÁè ÅÔ¢ÊÔ·¸ÔìÁËÒÇÔ·ÂÒÅÑÂàªÕ§ãËÁè Copyright by Chiang Mai University Copyright by Chiang Mai University All rights reserved All rights reserved**

ซ

**สารบาญภาพ**  $\mathbf{S}$ **u k**  $\mathbf{A}$   $\mathbf{A}$   $\mathbf{B}$   $\mathbf{B}$  3.1 แสดง ER-diagram ของระบบฐานขอมูลงานฟลูออไรด 23 3.2 โครงสรางทางกายภาพของตาราง home 24 3.3 โครงสรางทางกายภาพของตาราง children 24 3.4 โครงสรางทางกายภาพของตาราง water 25 3.5 โครงสรางทางกายภาพของตาราง mother 25  $3.6$  โครงสร้างทางกายภาพของตาราง gps 25  $3.7$  โครงสร้างทางกายภาพของตาราง school 26 3.8 โครงสรางทางกายภาพของตาราง fluoride 26 3.9 ความสัมพันธของตารางที่เกี่ยวของทั้งหมด 26  $3.10$  การเปิดโปรแกรมและเลือกการสร้างฐานข้อมูลใหม่ 27  $3.11$  การบันทึกชื่อฐานข้อมูล bahthi\_gis.mdb 27  $3.12$  แสดงโปรแกรมฐานข้อมูล banthi\_gis.mdb  $\sim$  28 3.13 หนาตางการสรางตารางฐานขอมูลใหม 29  $3.14$  แสดงการนำเข้าไฟล์ Microsoft Excel 29 3.15 แสดงการนําเขาไฟลโดยวิธี Import Spreadsheet Wizard 30 3.16 แสดงการนําเขาไฟลโดยวิธี Import Spreadsheet Wizard 30 3.17 แสดงการนำเข้าไฟล์ โดยวิธี Import Spreadsheet Wizard 21 2006  $\overline{3.18}$  ผลที่ได้จากการนำเข้าไฟล์ เป็นตารางในโปรแกรม Microsoft Access  $\overline{32}$ ้<br>3.19 แสดงการเลือกเมนูแบบสอบถาม 33  $3.20$  แสดงการเพิ่มตารางสำหรับการคัดกรองข้อมูล  $\sim$  Main Umivers 33 3.21 แสดงการเลือกขอบเขตข้อมูลและกำหนดเงื่อนไข<br>3.22 แสดงผลลัพธ์ข้อมูลที่ได้จากการคัดกรอง 3.22 แสดงผลลัพธขอมูลที่ไดจากการคัดกรอง 34  $3.23$  แสดงการสร้างตารางชื่อ children  $36$  3.24 แสดง Main Menu การปอนขอมูลจากแบบฟอรมตาง ๆ 36 3.25 แสดงโปแกรม Microsoft Access เลือกการสราง Form ใหม 37 ึ่ง 3.17 แสดงการนาเขา เพล เดยวธ Import Spreadsheet Wizard 31<br>3.18 ผลที่ได้จากการนำเข้าไฟล์ เป็นตารางในโปรแกรม Microsoft Access 32<br>3.19 แสดงการเลือกเมนู แบบสอบถาม **COP** 3.20 แสดงการเพิ่มตารางสำหรับการคัดกรองข้อมูล 2 Mai University 33

ฌ

## **สารบาญภาพ(ตอ)**

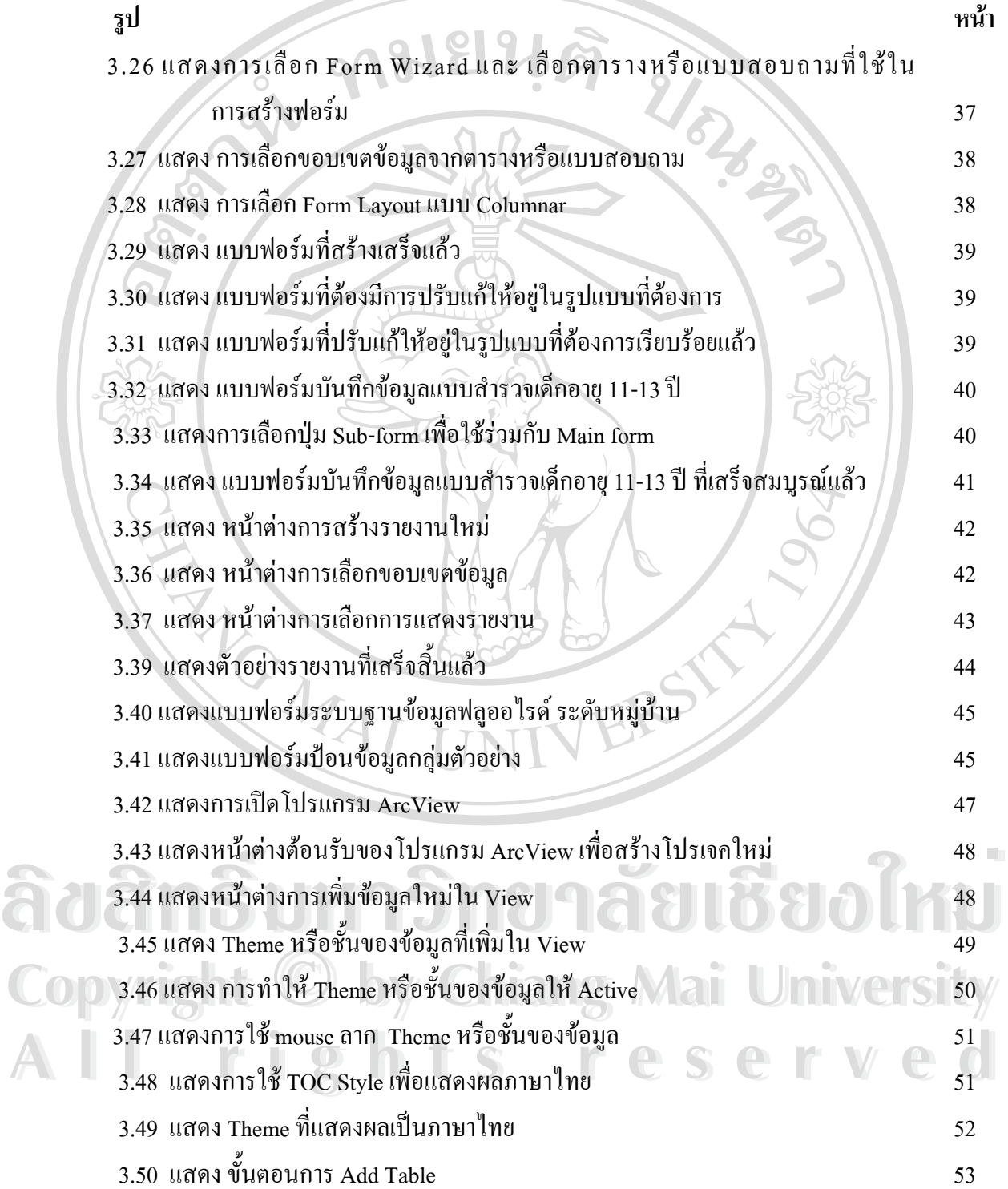

3.51 แสดง ขั้นตอนการ Add Table(ต่อ)  $53$ 

ญ

## **สารบาญภาพ(ตอ)**

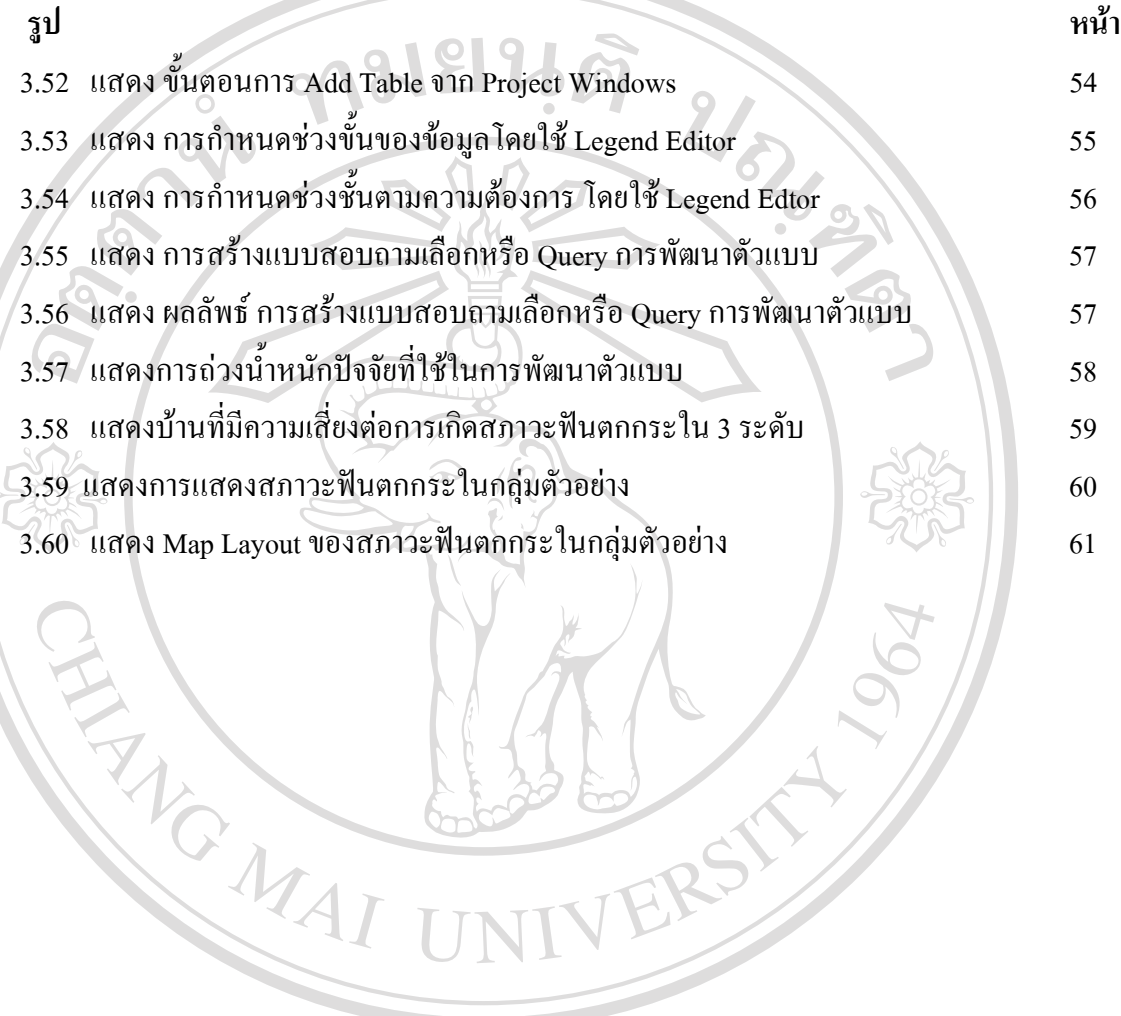

**ÅÔ¢ÊÔ·¸ÔìÁËÒÇÔ·ÂÒÅÑÂàªÕ§ãËÁè ÅÔ¢ÊÔ·¸ÔìÁËÒÇÔ·ÂÒÅÑÂàªÕ§ãËÁè Copyright by Chiang Mai University Copyright by Chiang Mai University All rights reserved All rights reserved**